### opentext<sup>®</sup>

**ALM**

**Software version: 12.50 and later**

# **ALM Importing External Tests User Guide**

#### **Go to Help Center online**

**<https://admhelp.microfocus.com/alm/>**

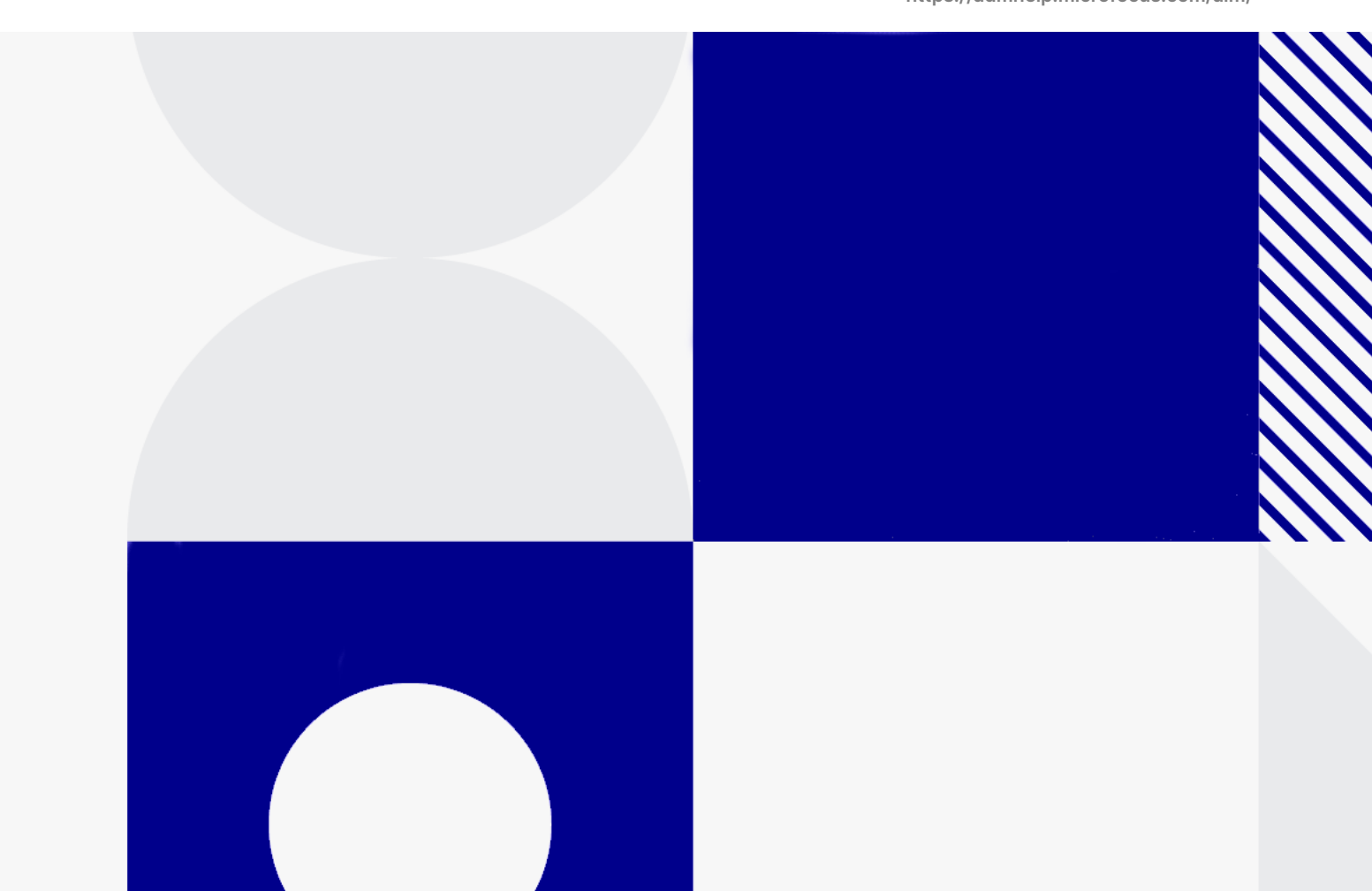

Document release date: Janaury 2024

### Send Us Feedback

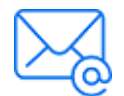

Let us know how we can improve your experience with the ALM Importing External Tests User Guide. Send your email to: [admdocteam@opentext.com](mailto:admdocteam@opentext.com?subject=Feedback on ALM Importing External Tests User Guide (ALM 12.50 and later))

### Legal Notices

© Copyright 2024 Open Text.

The only warranties for products and services of Open Text and its affiliates and licensors ("Open Text") are as may be set forth in the express warranty statements accompanying such products and services. Nothing herein should be construed as constituting an additional warranty. Open Text shall not be liable for technical or editorial errors or omissions contained herein. The information contained herein is subject to change without notice.

#### Disclaimer

Certain versions of software accessible here may contain branding from Hewlett-Packard Company (now HP Inc.) and Hewlett Packard Enterprise Company. This software was acquired on September 1, 2017 by Micro Focus and is now offered by OpenText, a separately owned and operated company. Any reference to the HP and Hewlett Packard Enterprise/HPE marks is historical in nature, and the HP and Hewlett Packard Enterprise/HPE marks are the property of their respective owners.

# Import External Tests

This document includes:

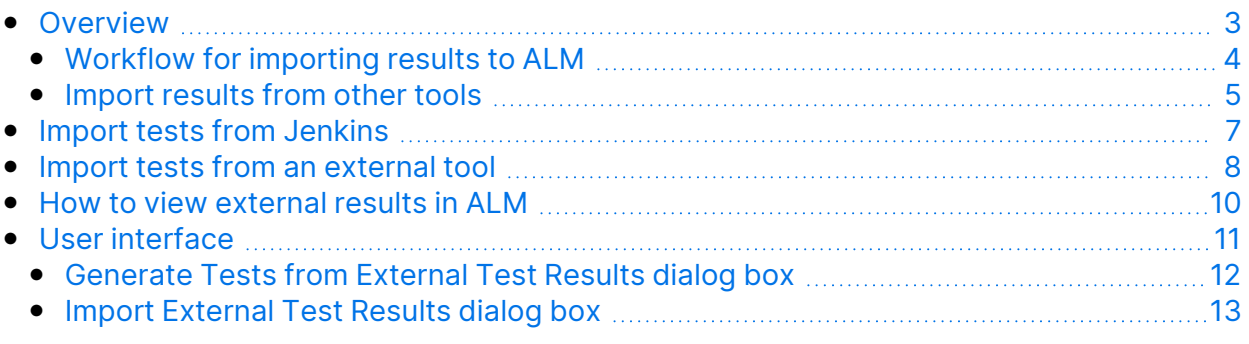

**Note:** This solution is no longer updated. We recommend you use the new solution as described in [Integrate](https://admhelp.microfocus.com/alm/en/latest/online_help/Content/UG/upload_external_test.htm) with external tests.

# <span id="page-2-0"></span>**Overview**

ALM enhances your testing capabilities by enabling you to synch externally executed test results with ALM. Automation tests executed by Jenkins or other testing frameworks will be integrated into ALM along with the latest test runs, giving quality teams comprehensive quality coverage. When working with Jenkins, this integration enhances the Continuous Testing process.

When synchronizing externally executed test results, ALM creates entities in the following modules:

**Test Plan module** ALM creates an external type test (EXTERNAL-TEST  $\frac{dI_{\ast}}{d}$ ) for each test case specified in the result file. The test details in ALM are created from the test case details defined in the result file. **Notes:** • Each external type test links to its counterpart test in the external repository. • External type tests cannot be added manually to the Test Plan Tree. You can create requirements coverage by linking the tests to requirements in your project. **Test Lab module** ALM creates external type test sets for each test suite defined in the result file. Test instances are created for each test case defined in the test suite. The status of each test instance is updated according to the status in the result file. **Note:** External type test sets are read-only. You cannot create, modify, or run test sets directly from ALM. **Test Runs module** ALM creates run entities for each test case run specified in the result file. Errors and details specified in the result file, can be viewed from the Report tab.

ALM provides two methods for synchronizing external results with your ALM project:

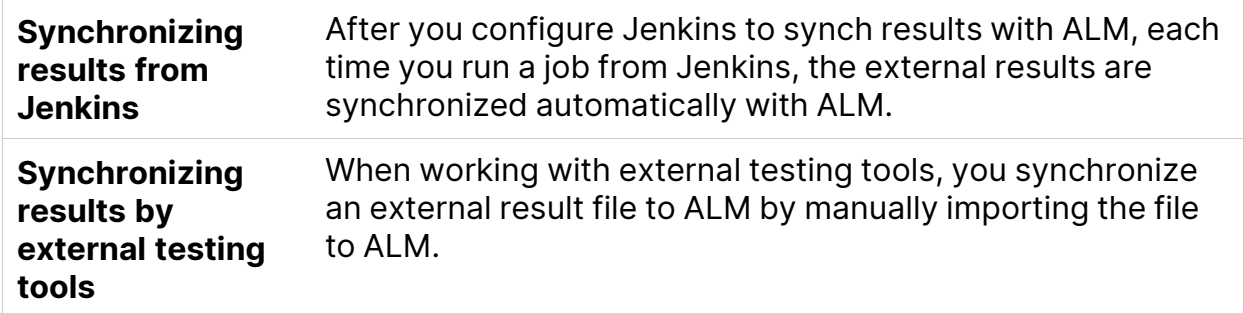

### <span id="page-3-0"></span>Workflow for importing results to ALM

The section describes the flow for importing external results to ALM.

#### **Import results from Jenkins:**

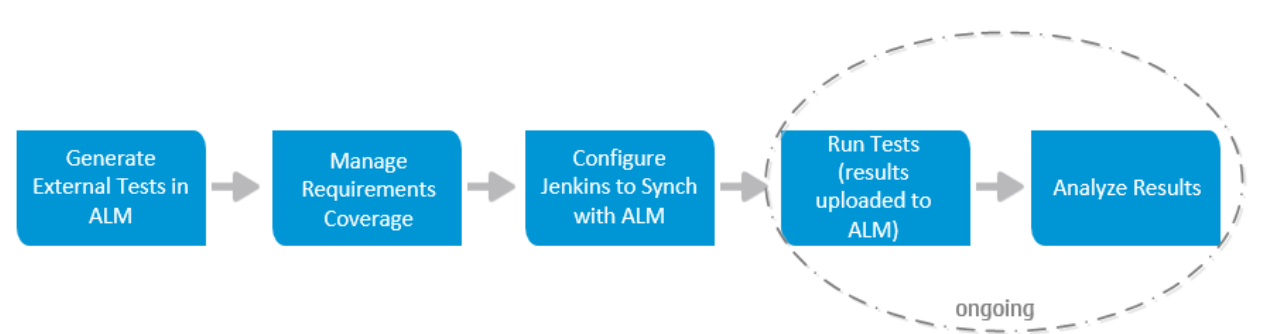

The following diagrams illustrates how to integrate Jenkins results with ALM:

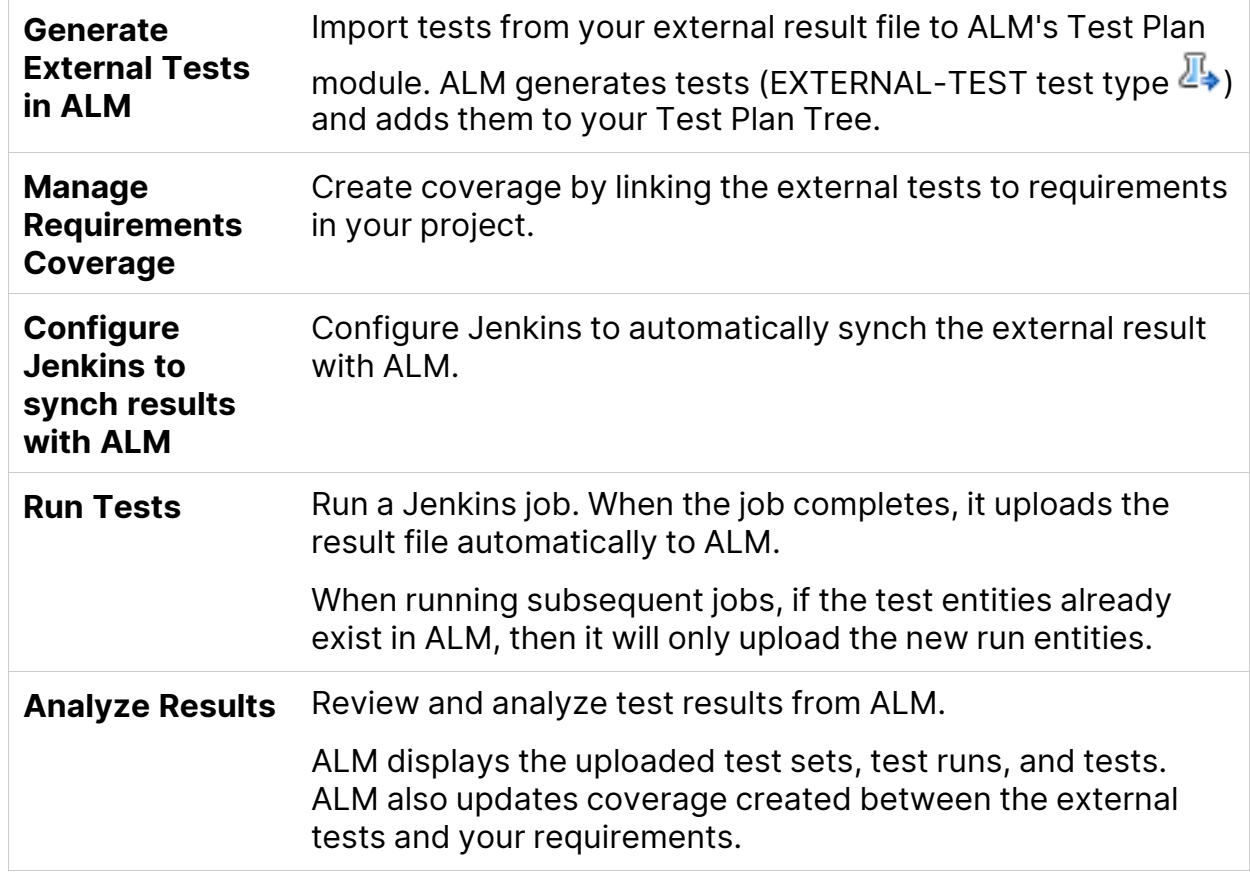

### <span id="page-4-0"></span>Import results from other tools

The following diagrams illustrates how to import external results to ALM:

#### ALM Importing External Tests User Guide Import External Tests

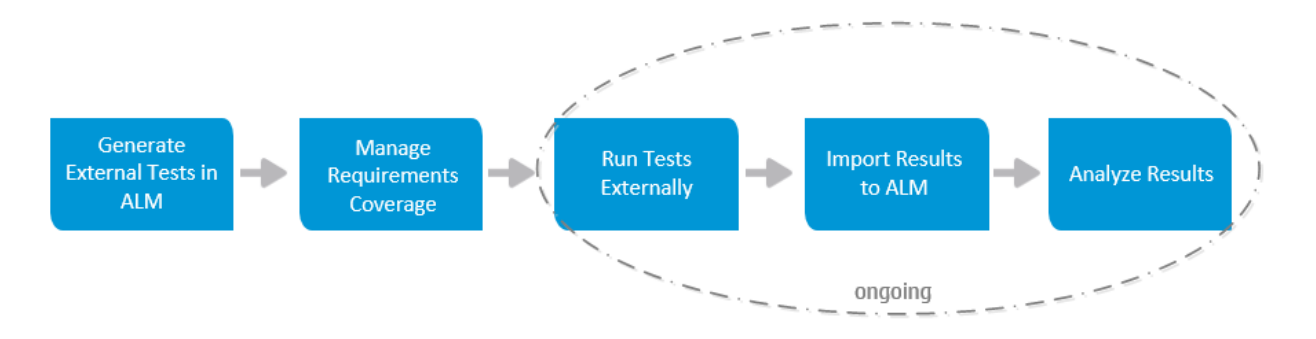

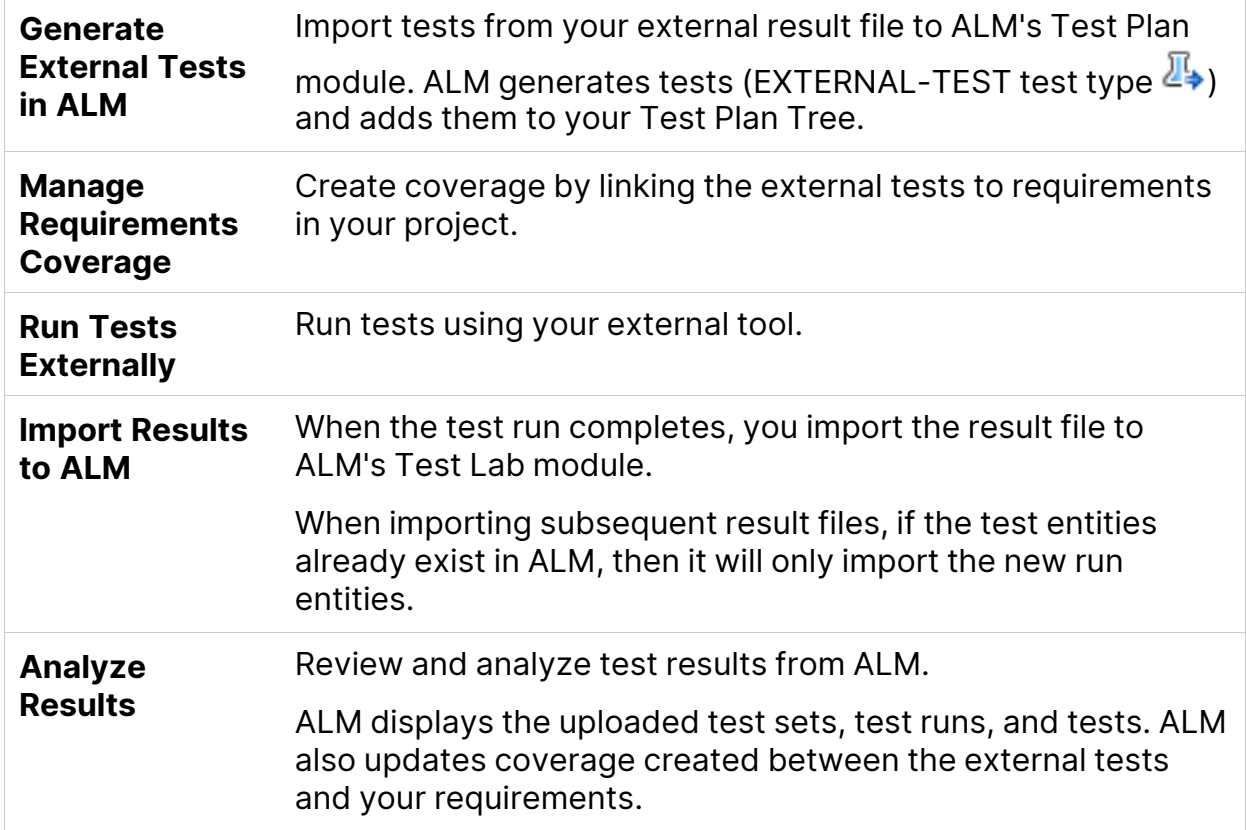

For task details about integrating test results with ALM, see:

- "Import tests from [Jenkins"](#page-6-0) on the next page
- "Import tests from an [external](#page-7-0) tool" on page 8
- "How to view [external](#page-9-0) results in ALM" on page 10

# <span id="page-6-0"></span>Import tests from Jenkins

This task describes how to import test results from Jenkins to ALM.

#### 1. **Import result file from Jenkins to the Test Plan module.**

- a. On the ALM sidebar, under **Testing**, select **Test Plan**.
- b. Right-click a folder in the Test Plan Tree and select **Generate Tests from External Test Results**. For user interface details, see ["Generate](#page-11-0) Tests from [External](#page-11-0) Test Results dialog box" on page 12

**Note:** ALM supports the following XML formats: JUnit/XUnit, Nunit, and TestNG.

- c. ALM adds the imported tests (EXTERNAL-TEST test type  $\overline{\mathbb{F}}$ ) to your Test Plan Tree.
- 2. **Create coverage between your imported tests and the requirements in your project.**

You can create coverage from the Test Plan module or from the Requirements module. For task details, see How to Create [Coverage](https://admhelp.microfocus.com/alm/en/latest/online_help/Content/UG/t_create_coverage.htm)**.**

#### 3. **Configure Jenkins to work with ALM.**

For information on how to configure Jenkins to synch results with ALM, see this KB [article](https://softwaresupport.softwaregrp.com/km/KM01698877).

#### 4. **Run the Jenkins job.**

Run your job from Jenkins. When the job completes, the results are synchronized automatically with ALM.

#### 5. **View external test results in ALM.**

For details, see "How to view [external](#page-9-0) results in ALM" on page 10**.**

# <span id="page-7-0"></span>Import tests from an external tool

This task describes how to import test results from an external tool to ALM.

**Note:** If you are working with Jenkins, see "Import tests from [Jenkins"](#page-6-0) on the [previous](#page-6-0) page.

- 1. **Import result file from your external tool to the Test Plan module.**
	- a. On the ALM sidebar, under **Testing**, select **Test Plan**.
	- b. Right-click a folder in the Test Plan Tree and select **Generate Tests from External Test Results**. For user interface details, see ["Generate](#page-11-0) Tests from [External](#page-11-0) Test Results dialog box" on page 12.

**Note:** ALM supports the following XML formats: JUnit/XUnit, Nunit, and TestNG.

- c. ALM adds the tests (EXTERNAL-TEST test type  $\mathbb{Z}_+^{\mathbb{Z}}$ ) to your Test Plan Tree.
- 2. **Create coverage between your imported tests and the requirements in your project.**

You can create coverage from the Test Plan module or from the Requirements module. For task details, see How to Create [Coverage](https://admhelp.microfocus.com/alm/en/latest/online_help/Content/UG/t_create_coverage.htm)**.**

- 3. **Run tests using your external tool.**
- 4. **Synchronize external results with ALM.**

When the test run completes, perform the following steps:

- a. On the ALM sidebar, under **Testing**, select **Test Lab**.
- b. Under the **Root** folder, select or create a folder.
- c. Right-click the folder and select **Import External Test Results**. For user interface details, see "Import [External](#page-12-0) Test Results dialog box" on page 13.

**Tip:** Instead of synchronizing your results manually, you can use ALM REST API to automate this process. For information on how to configure ALM Importing External Tests User Guide Import External Tests

Jenkins to synch results with ALM, see this KB [article.](https://softwaresupport.softwaregrp.com/km/KM01698878)

#### 5. **View external test results in ALM.**

For task details, see "How to view [external](#page-9-0) results in ALM" on the next page**.**

# <span id="page-9-0"></span>How to view external results in ALM

This task describes how to view external test results in ALM.

- <sup>l</sup> **View results in the Test Lab module.**
	- a. On the ALM sidebar, under **Testing**, select **Test Lab**. Select a test set and click the **Execution Grid** tab.
	- b. Select the relevant test set folder to displays the associated test instances in the grid.

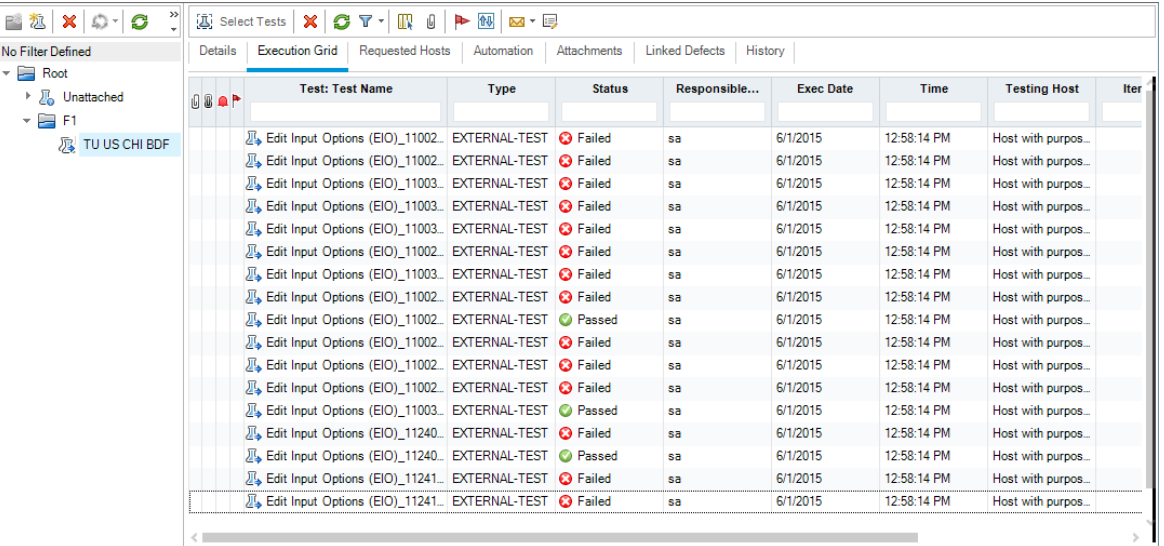

#### <sup>l</sup> **View results in the Test Runs module.**

- a. On the ALM sidebar, under **Testing**, select **Test Runs**. For more details on the Test Runs module, see Test Runs Module [Window](https://admhelp.microfocus.com/alm/en/latest/online_help/Content/UG/ui_test_runs_module.htm).
- b. View the results of all the test runs in the Test Runs grid. The Report tab displays detailed messages of a selected run.

When working with Jenkins, you can click

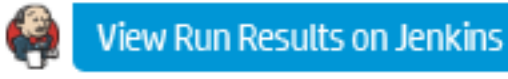

to view the run results from Jenkins.

When working with tools other than Jenkins, you can click

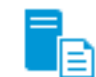

Open External Run Results Path

to open the file system and

display the run results and additional test data (for example, snapshots). This path is defined in the Importing External Test Results dialog box. For details, see Import [External](https://admhelp.microfocus.com/alm/en/16.00-16.0.1/pdfs/Import_external_tests_PDF.pdf) Tests.

- <sup>l</sup> **View coverage of external test runs in the Requirements module.**
	- a. In the **Requirements** module, select the **Requirement Details** view. Select a requirement and click the **Test Coverage** tab.
	- b. View the external tests that are covering a selected requirement in the requirements tree. You can also view a graphical representation of the run status of the tests in the coverage grid. For more details on test coverage, see Test [Coverage](https://admhelp.microfocus.com/alm/en/latest/online_help/Content/UG/ui_test_coverage_page.htm) Page.

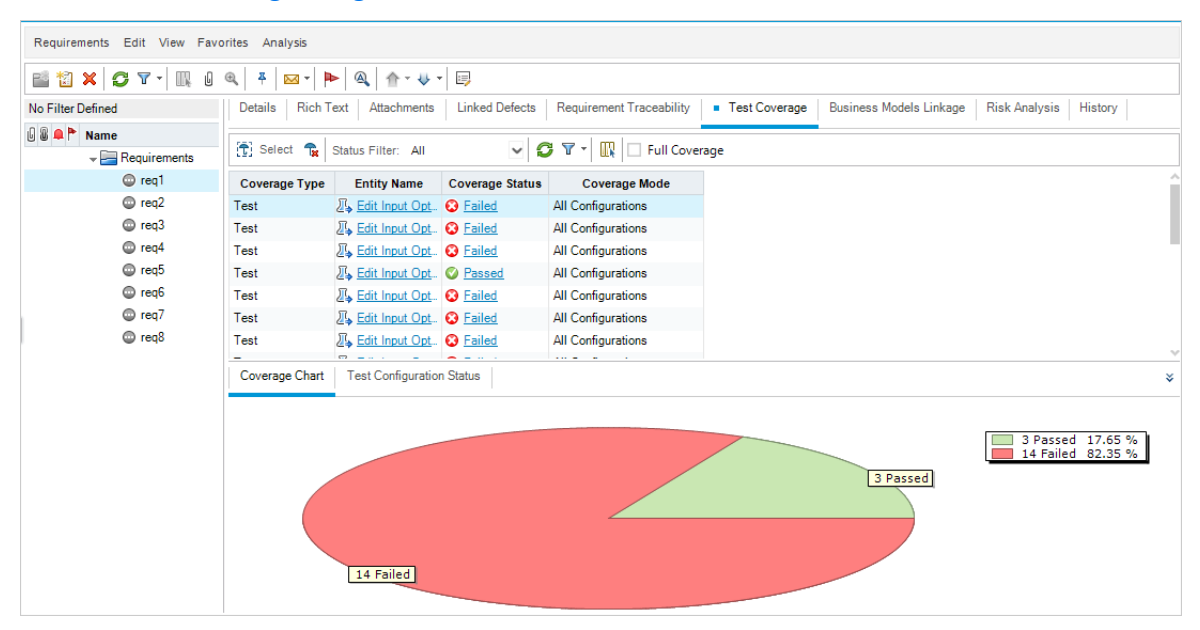

# <span id="page-10-0"></span>User interface

This section includes:

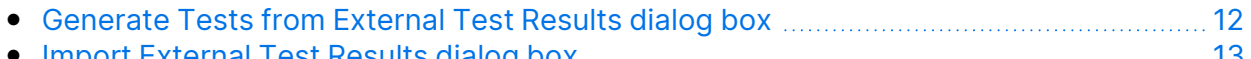

• Import [External](#page-12-0) Test Results dialog box [13](#page-12-0)

### <span id="page-11-0"></span>Generate Tests from External Test Results dialog box

This dialog box enables you to import your tests from an external file to your Test Plan Tree.

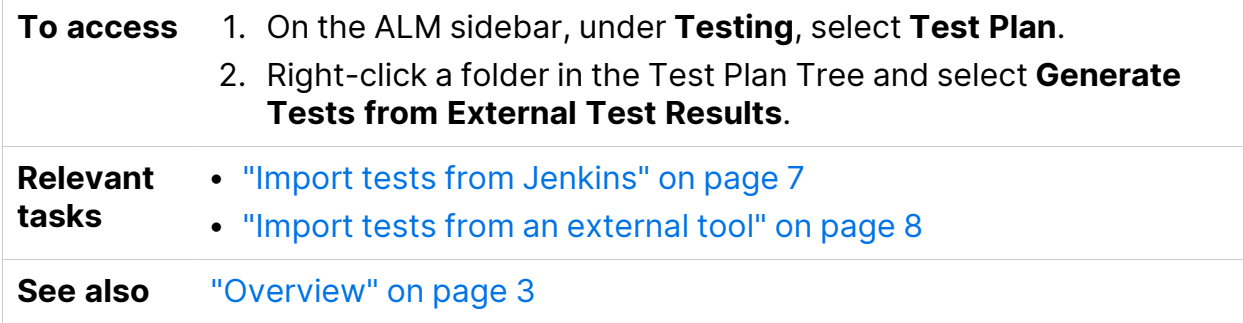

User interface elements are described below:

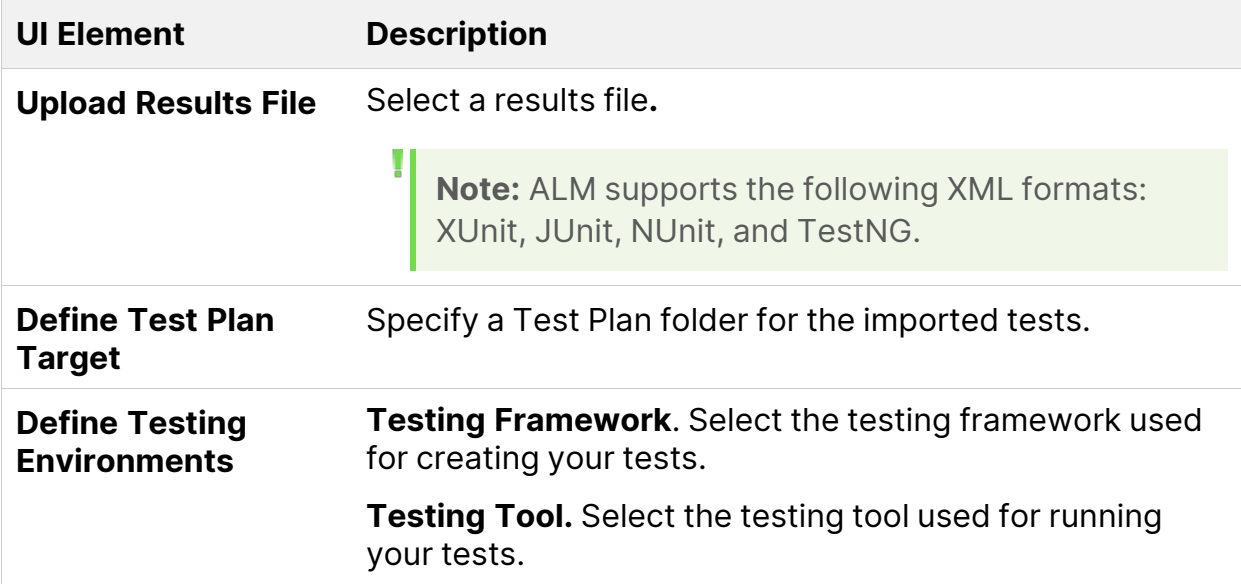

### <span id="page-12-0"></span>Import External Test Results dialog box

This dialog box enables you to import a results file generate from an external tool to ALM.

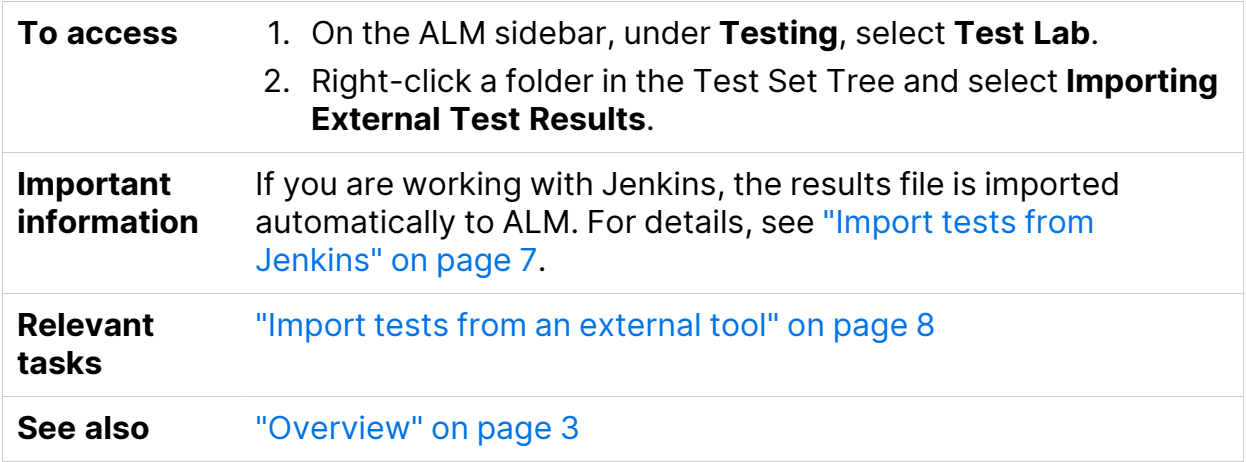

User interface elements are described below:

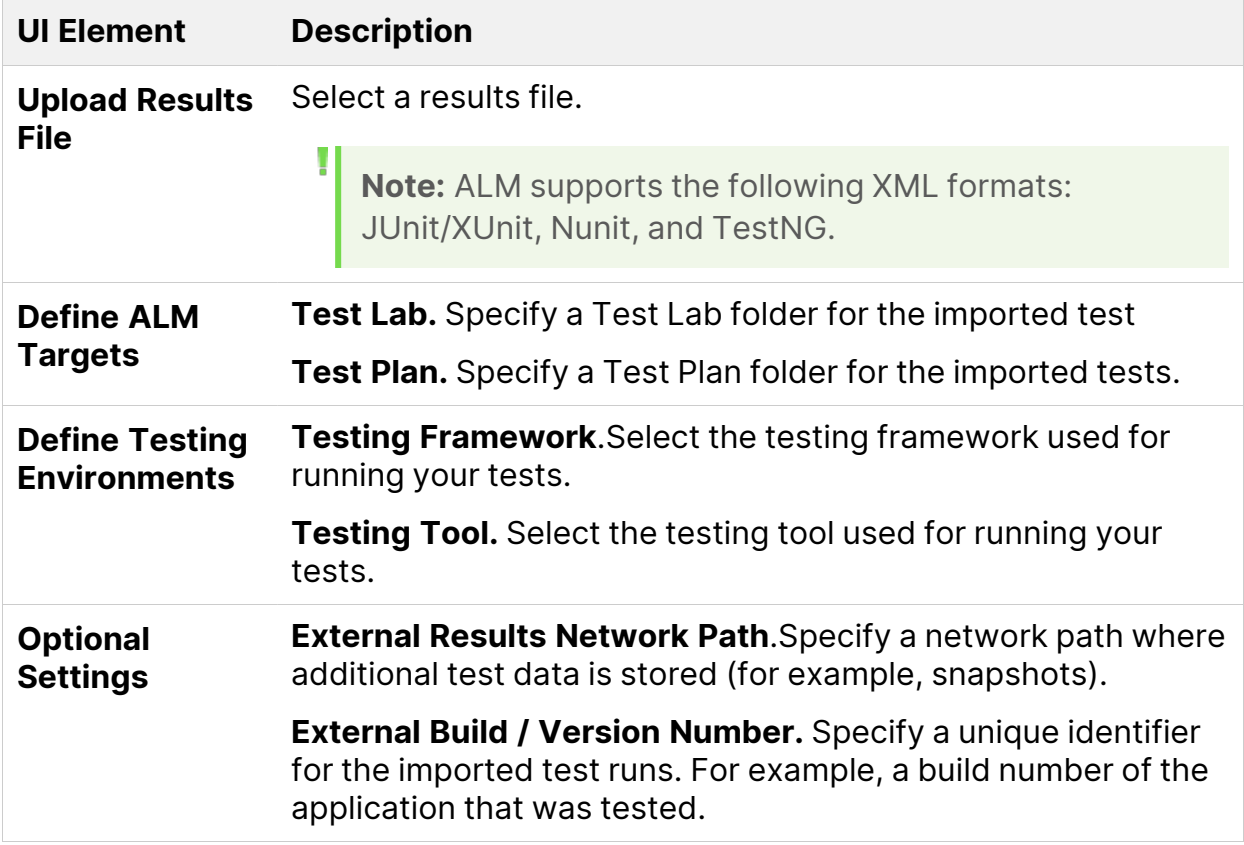